# Chapter<sub>2</sub>

**GIGA-BYTE TECHNOLOGY CO., LTD. ("GBT") GBT** 

版 權

商 標

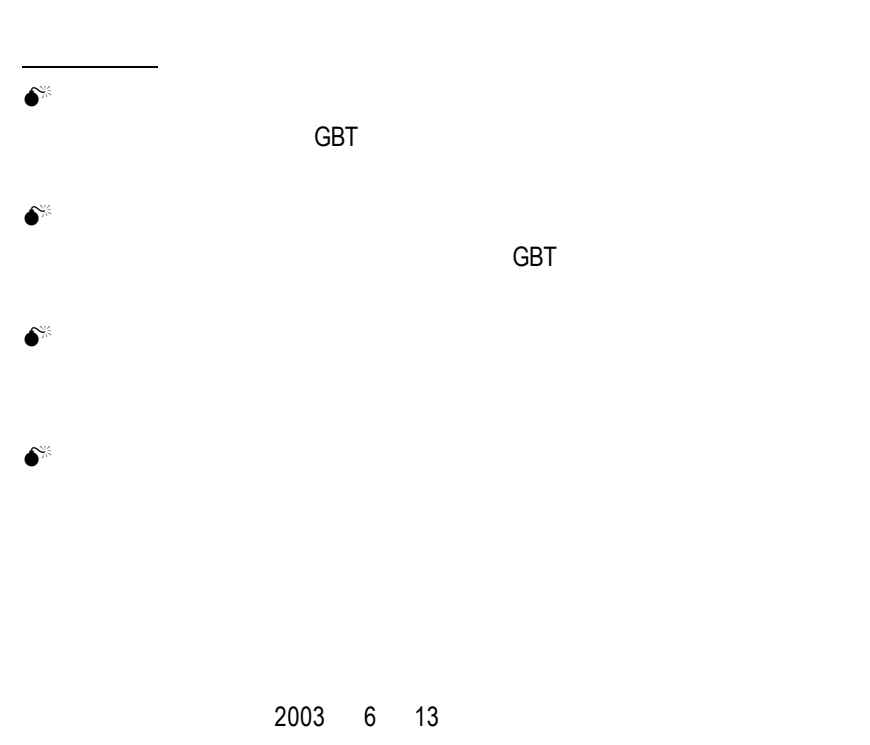

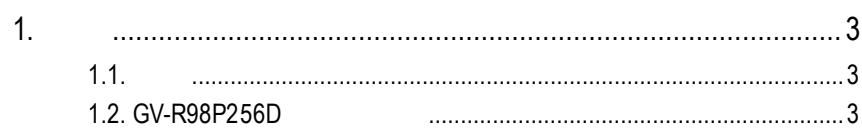

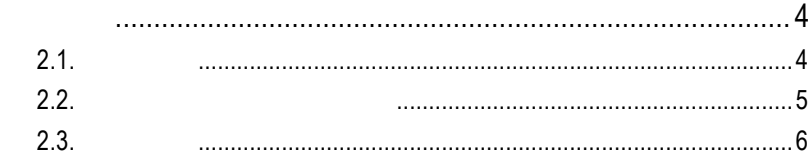

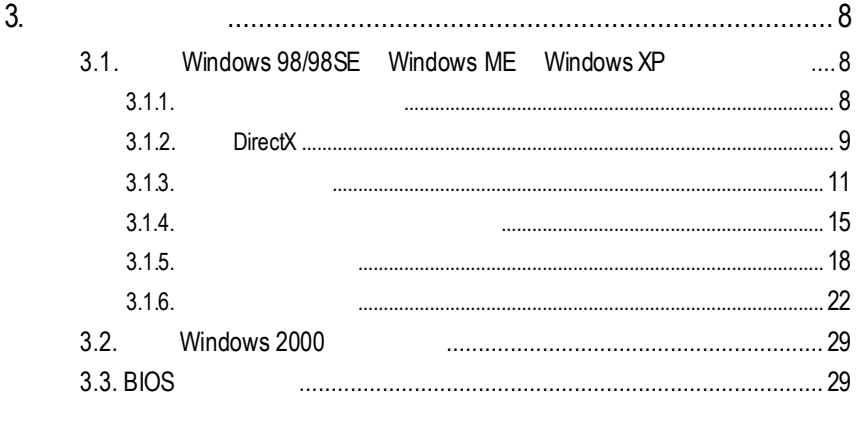

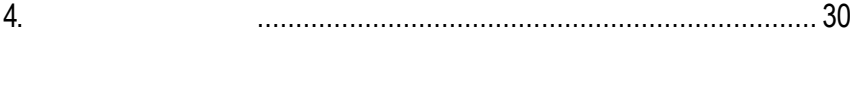

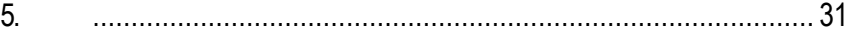

 $2.$ 

1

User's Manu

# $1.1.$

GV-R98P256D 8  $256MB$ SMARTSHADER<sup>™</sup>2.1 ™  $2.1$ DirectX 9.0 OpenGL

## GV-R98P256D AGP 8X

# **1.2. GV-R98P256D**

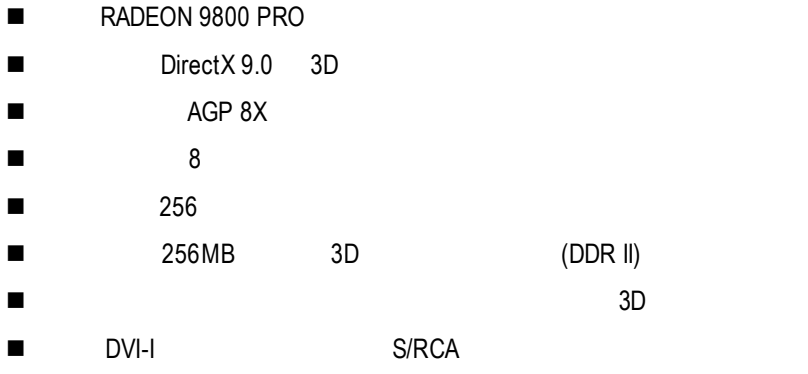

# $2.1.$

GV-R98P256D

- $\bullet$  GV-R98P256D
- l 使用手冊一本  $\bullet$  GV-R98P256D
- Power DVD XP
- $\bullet$
- ( S-Video AV )
- $\bullet$  DVI-I D-sub

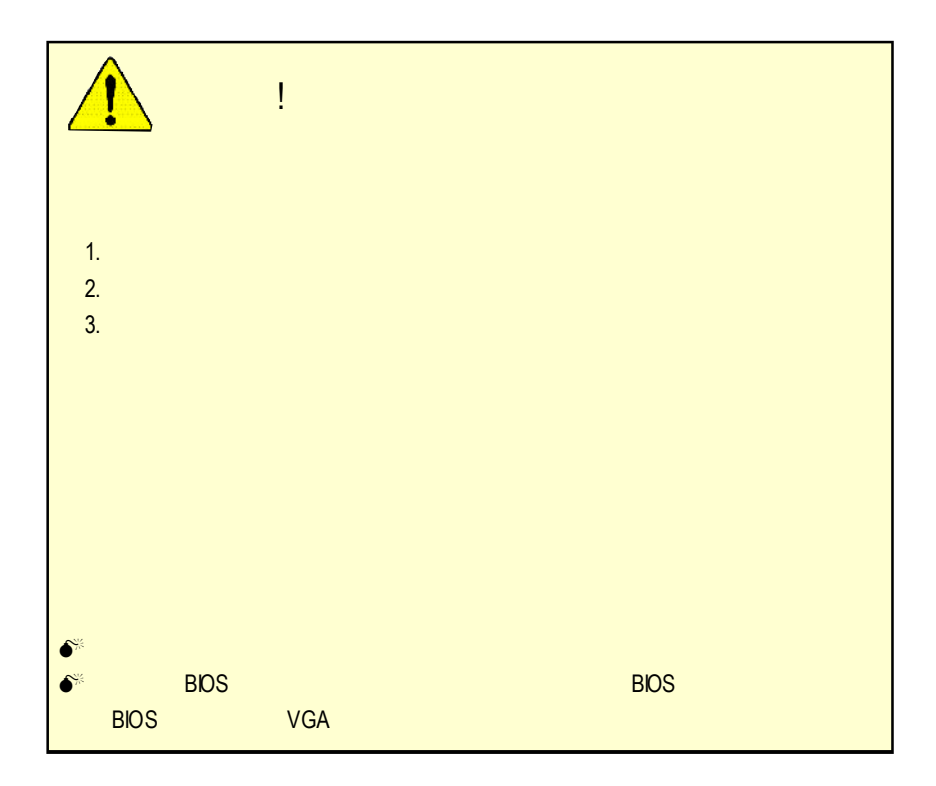

**2.2.** 繪圖加速卡的元件配置圖

## GV-R98P256D (256MB DDR II)

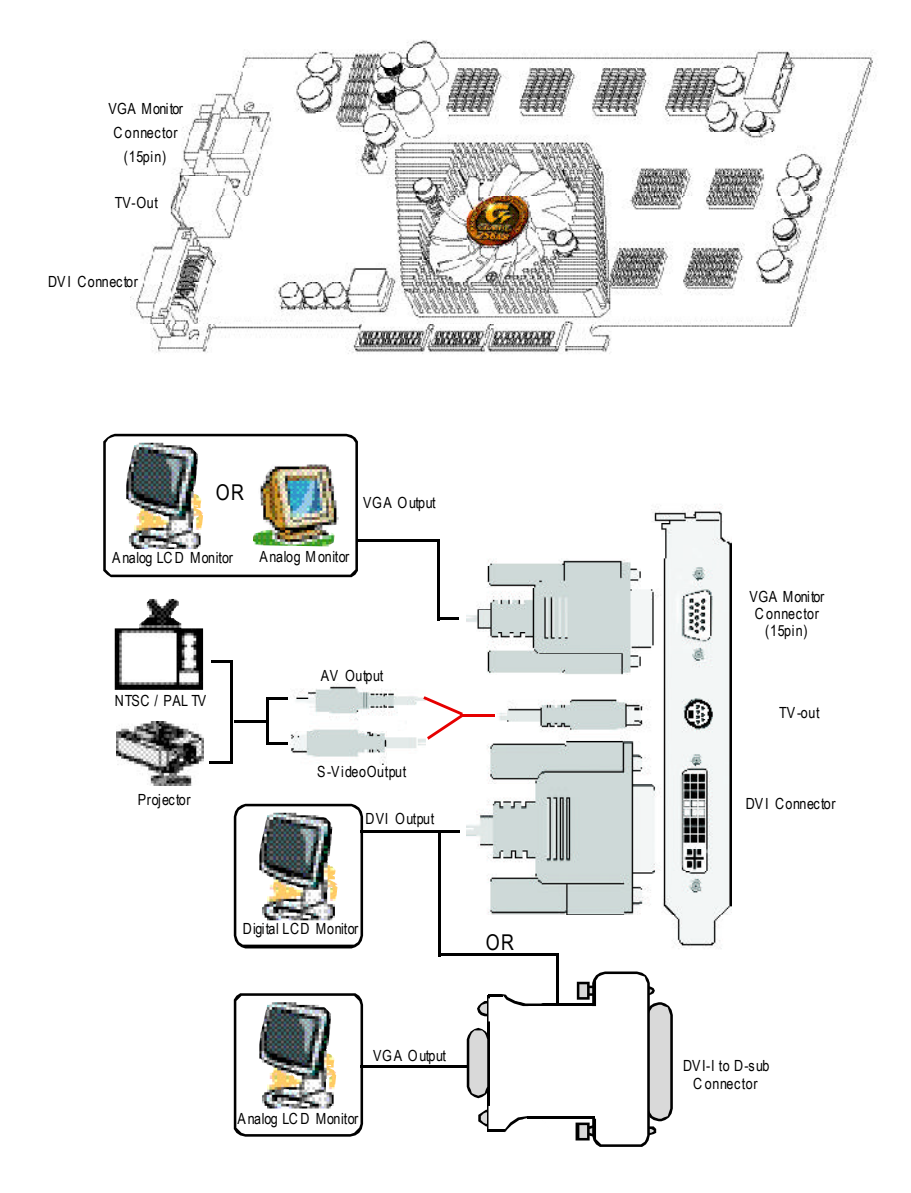

 $2.3.$ 

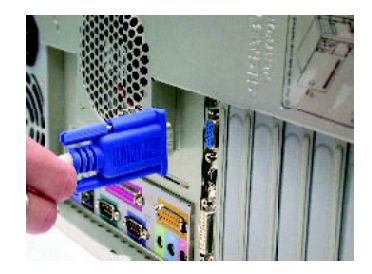

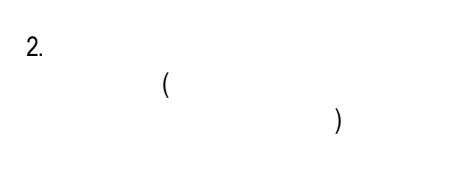

1.  $\blacksquare$ 

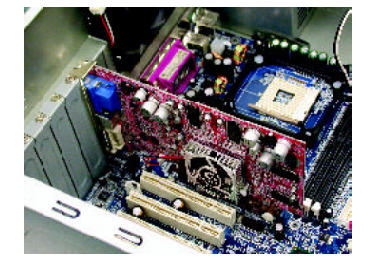

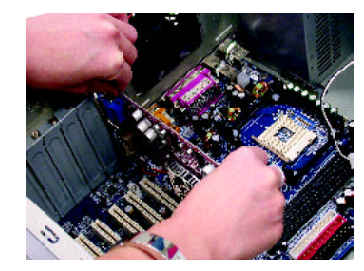

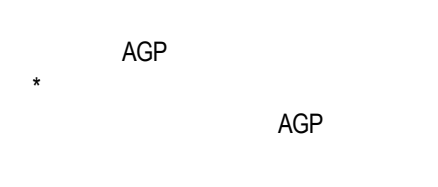

 $5.$ 

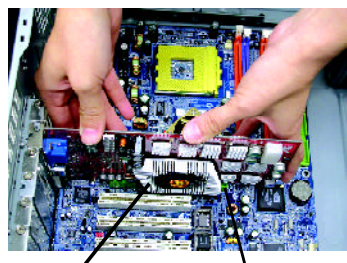

GV-R98P256D AGP

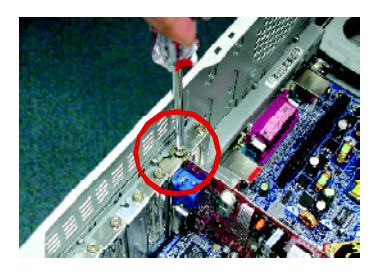

 $\Delta$ 

GV-R98P256D

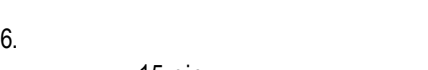

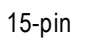

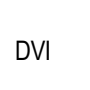

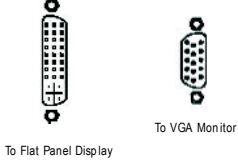

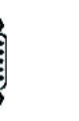

DVI

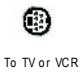

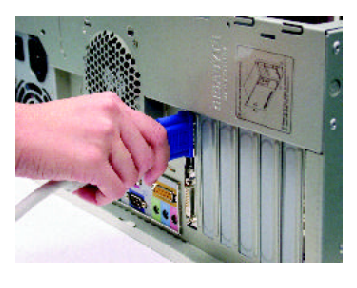

**3.**安裝驅動程式 CD-ROM D: **3.1.** 安裝**Windows 98/98SE Windows ME Windows XP** Windows 98 Windows ME Windows XP AUTORUN (
Web the contract of the contract of the contract of the contract of the contract of the contract of the contract of the contract of the contract of the contract of the contract of the contract of the contract of  $)$  AUTORUN  $3.1.3$  "  $3.1.1.$  $\bullet$  Microsofe Windows GV-R98P256D (Winsows98/98SE Windows ME) DirectX 9(
a)  $\bullet^*$  GV-R98P256D INTEL (SIS, ALI  $VIA$  and  $VIA$ 1.  $\blacksquare$ 2.

### 3.1.2. **DirectX**

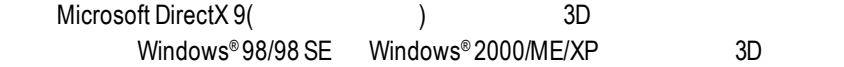

 $\bullet^*$  Windows®98/98 SE Windows®2000/ME/XP DirectX 9(
a) and the contract of the contract of the MPEG

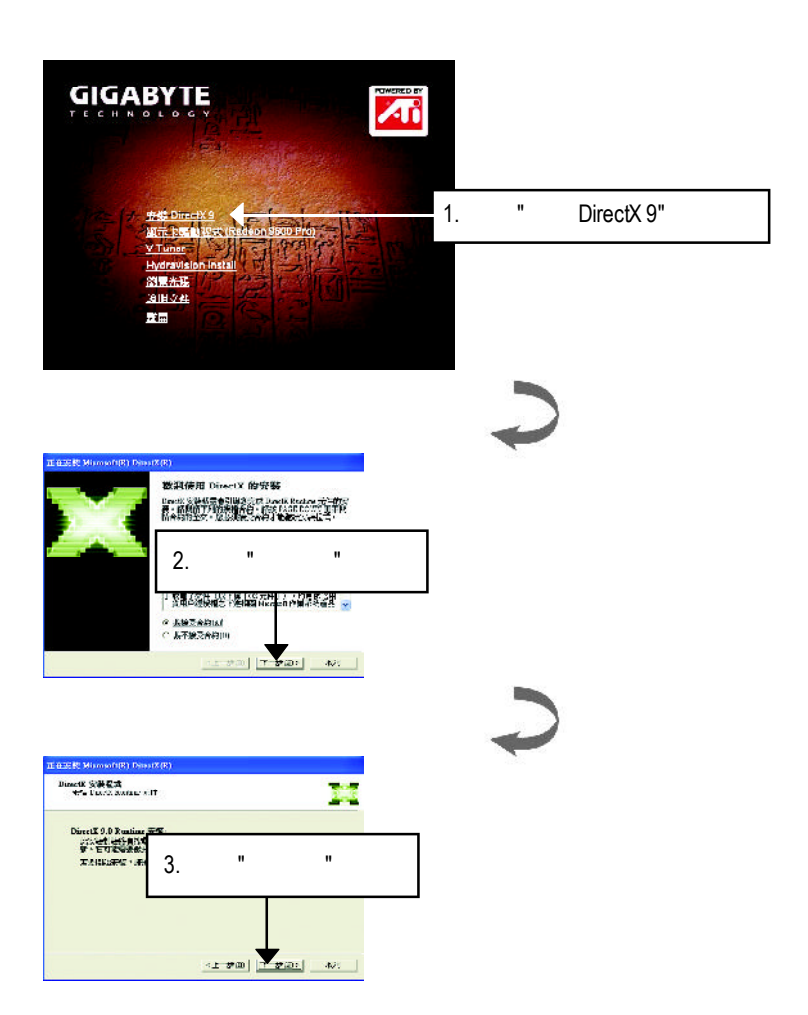

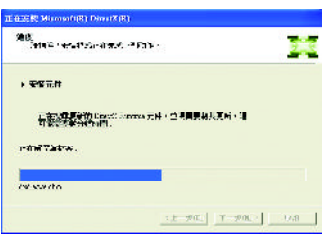

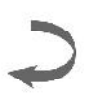

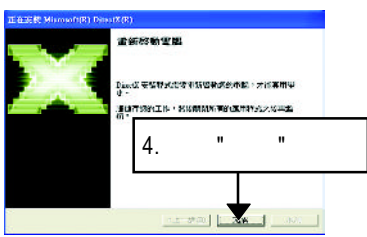

DirectX 9

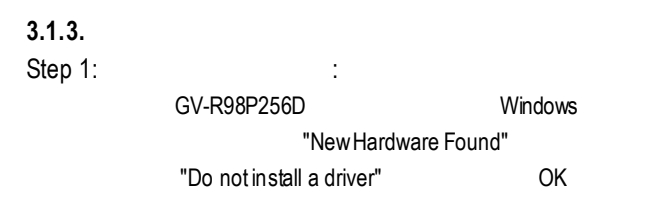

Step 2: Standard PCI Graphics Adapter (VGA)

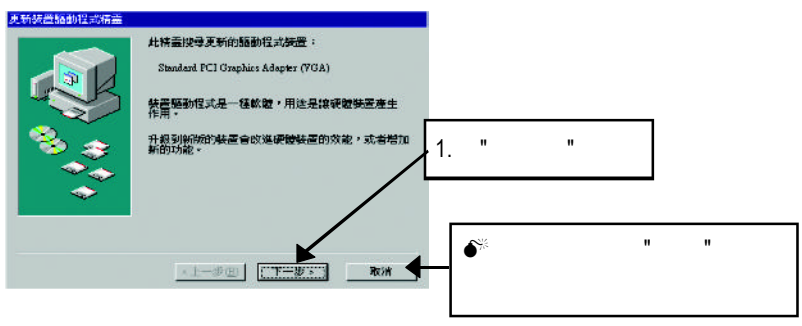

Step 3: the step 3:

extended a later windows and vGA windows windows

#### C:\Windows\System

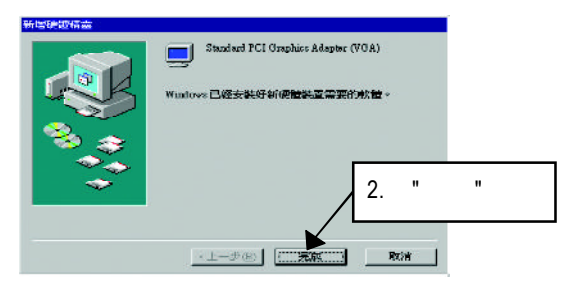

Step 4:

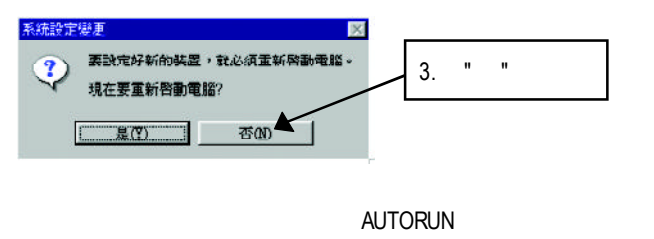

"D:\setup.exe"

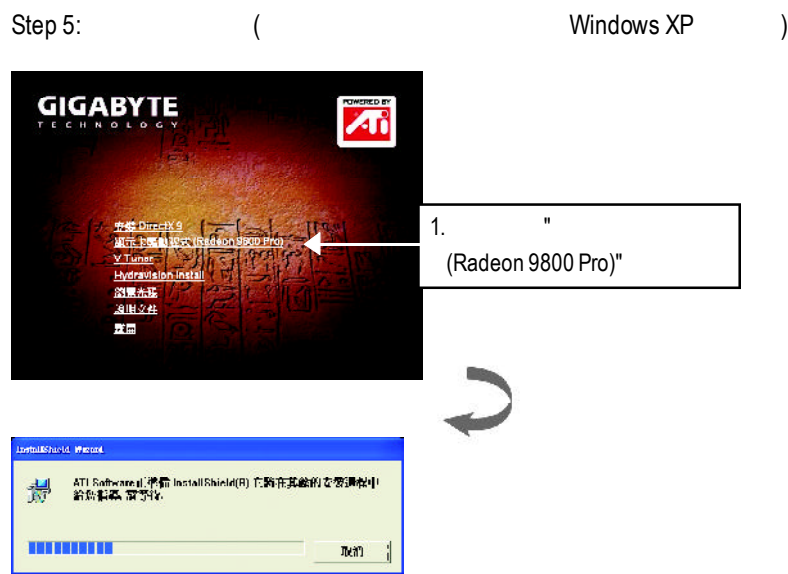

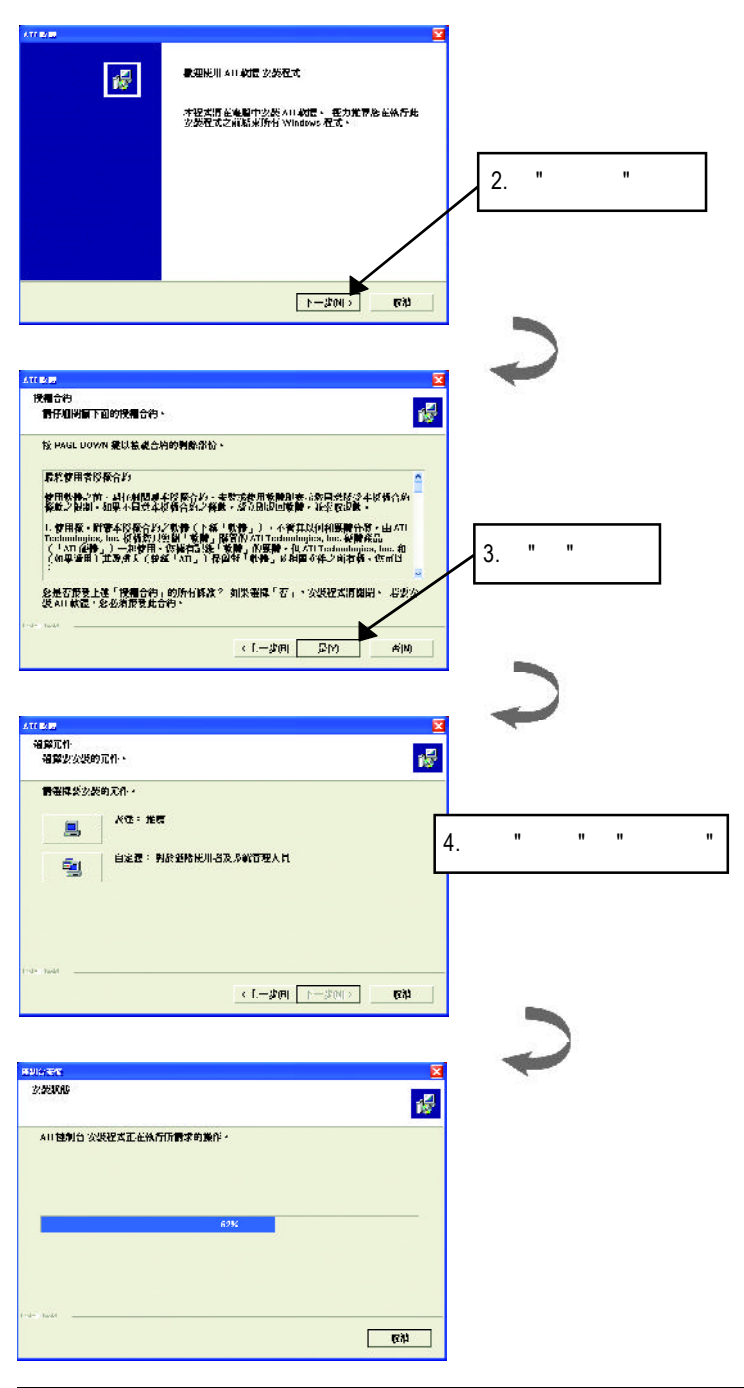

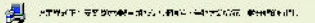

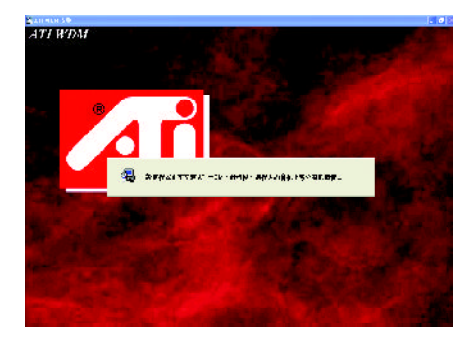

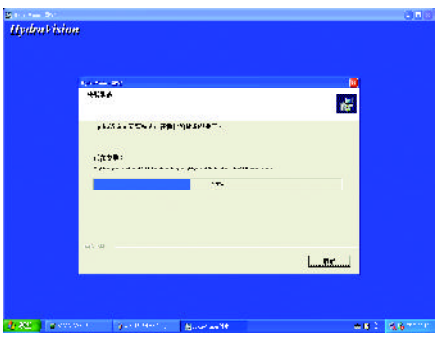

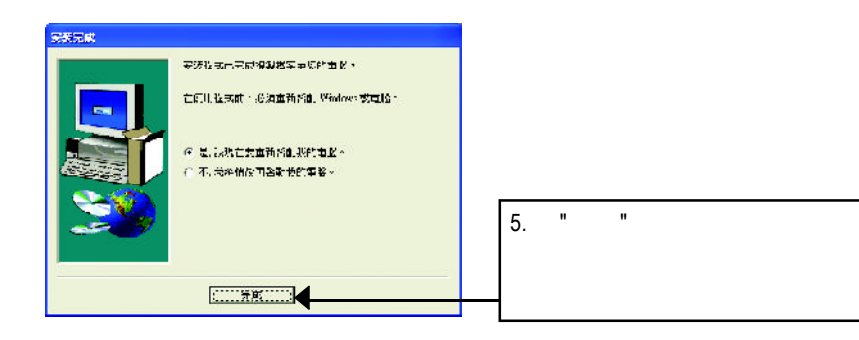

### **3.1.4.** 驅動程式光碟之附屬公用程式

此片光碟效能包括軟體和其他有用的附屬公用程式(HYDRAVISION

V-Tuner... )

V-Tuner :

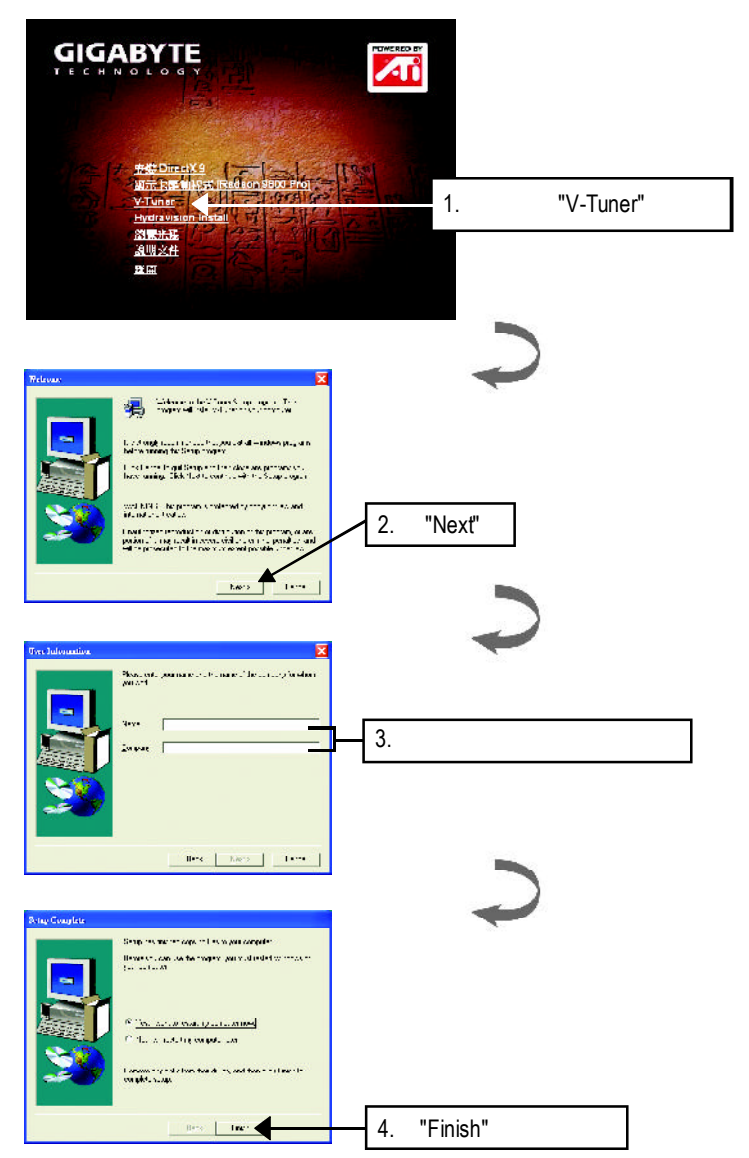

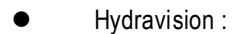

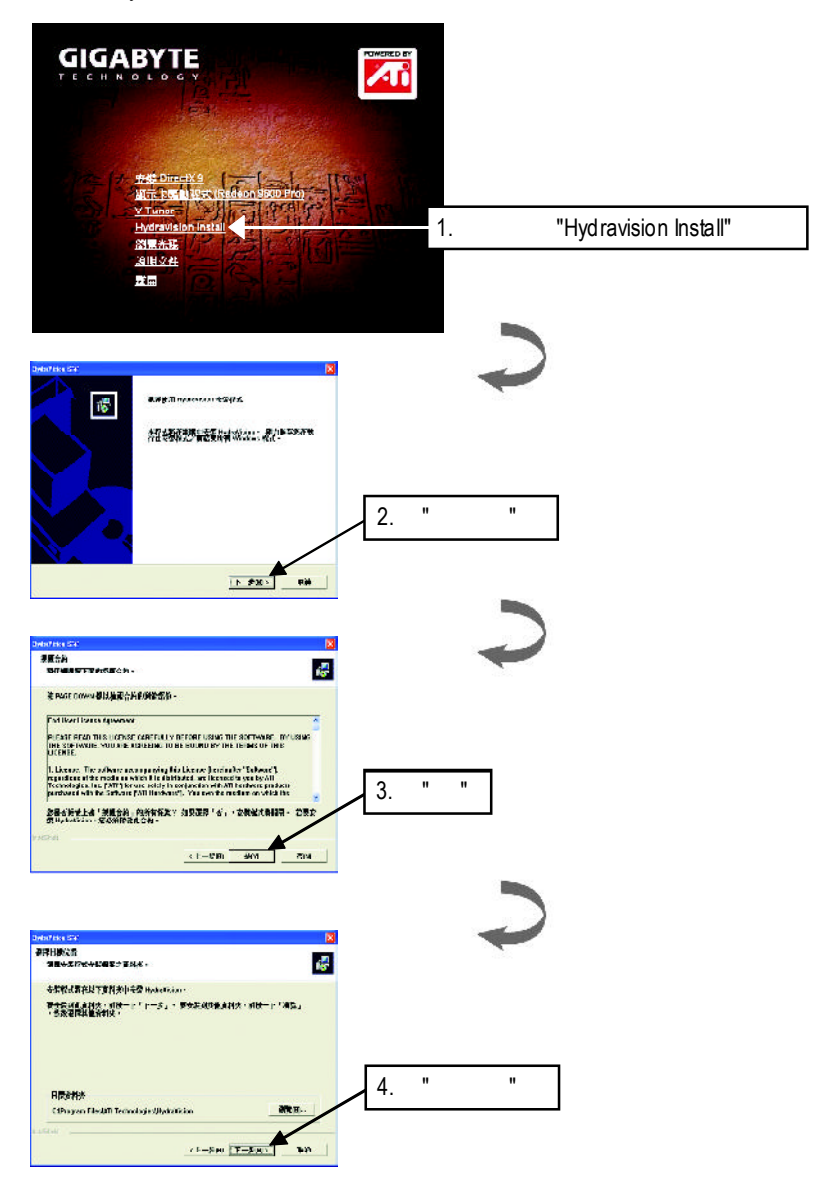

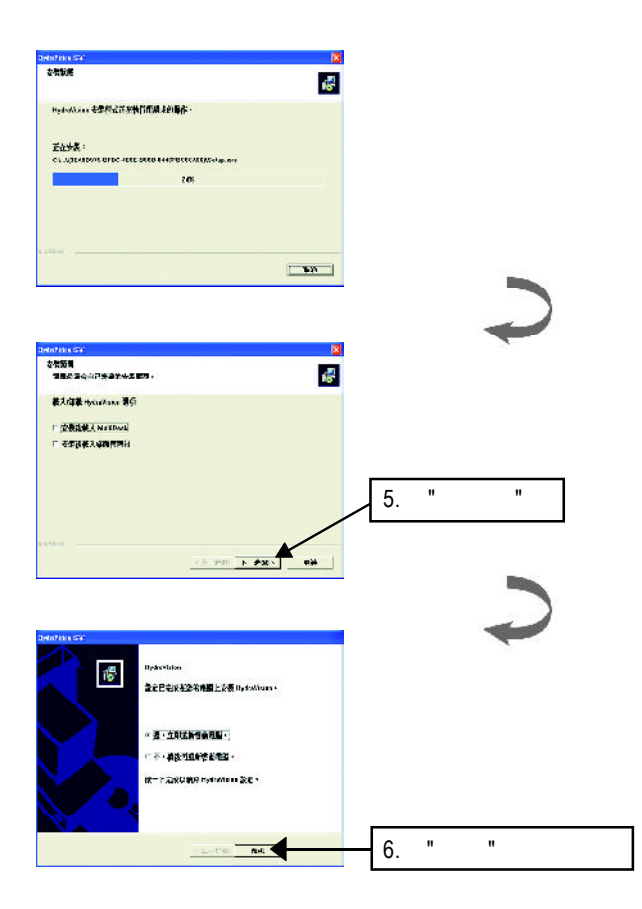

 $3.1.5.$ 

#### $\mathcal{C}$  , the contract of  $\mathcal{C}$  windows  $\mathcal{C}$

 $\sigma$ 

再按下"進階"鍵做相關的顯示狀態設定。

V-Tuner功能監控系統狀態.您也可以選擇"調整顯示器內容",選取"設定"標籤頁,

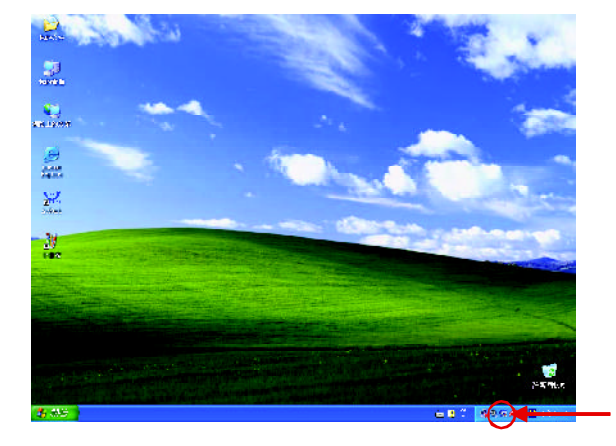

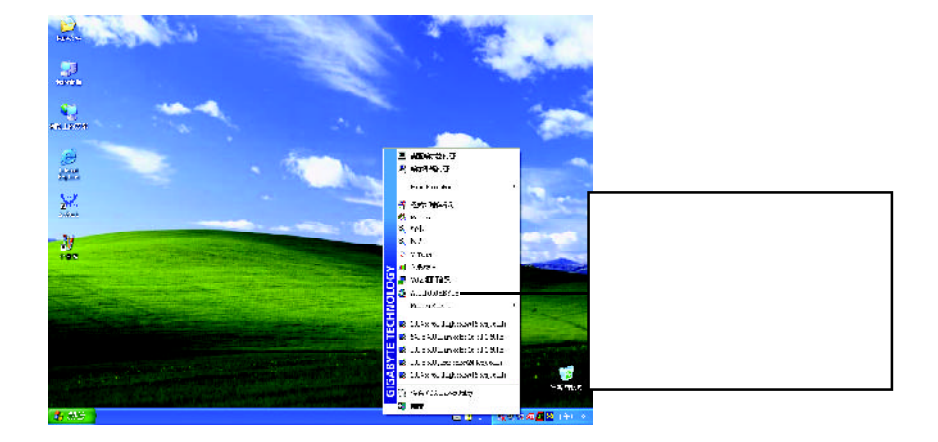

## **V-Tuner** (

 $V$ -Tuner

Clock)

(CoreClock Memory

![](_page_18_Figure_4.jpeg)

#### **VGA Info**

 $VGA$  info  $VGA$  info  $\blacksquare$ 

![](_page_19_Picture_2.jpeg)

#### **Color Adjust**

ColorAdjust **ColorAdjust** ColorAdjust **ColorAdjust** 

![](_page_19_Picture_64.jpeg)

![](_page_20_Figure_0.jpeg)

 $ATi$ 

![](_page_20_Picture_2.jpeg)

![](_page_20_Picture_3.jpeg)

HydraVision<sup>™</sup>  $\mathbf{m}$ 

HydraVision<sup>™</sup>  $\mathbf w$ 

HydraVision<sup>™</sup> ™提供了許多功能:使用者定義的熱鍵,可調整的顯示效果,應用程式

個別的顯示設定...等。

**3.1.6.** 顯示器內容設定

![](_page_21_Figure_1.jpeg)

![](_page_21_Figure_2.jpeg)

![](_page_21_Figure_3.jpeg)

#### **OpenGL**

![](_page_22_Picture_185.jpeg)

■ TRUFORM(tm) 3D

![](_page_22_Picture_3.jpeg)

![](_page_22_Picture_186.jpeg)

OpenGL

![](_page_22_Figure_6.jpeg)

#### **Direct 3D**

Direct3D

![](_page_23_Picture_175.jpeg)

- n 詳細程度:設定影像顯示的詳細程度,顯示越詳細將拖慢處理效能。 n 等候垂直同步:降低次要的畫面速度,在全螢幕的遊戲中也會降低在高頻發生
- TRUFORM(tm) 3D

![](_page_23_Picture_5.jpeg)

![](_page_23_Picture_6.jpeg)

![](_page_24_Picture_75.jpeg)

- n 桌面:調整顯示器色彩的亮度。
- n 所有顏色:紅**/ /** 允許分別控制紅色/綠色/藍色,或是同時控制三色。
- Gamma / / Birect3D OpenGL

顏色設定頁

Gamma Windows NT4.0

n 預設值:回復顏色設定的預設值。

![](_page_25_Picture_0.jpeg)

 $\overline{a}$ / $\overline{a}$ :

先選擇要變更其設定->顯示器選項.

![](_page_25_Figure_1.jpeg)

 $\mathcal{A}$ 

當按鈕在" "的位置時,桌面影像會出現在其顯示器裝置圖示上。

![](_page_25_Picture_2.jpeg)

![](_page_25_Figure_3.jpeg)

Windows

windows, which is a contract of the second state of the second state of the second state of the second state of the second state of the second state of the second state of the second state of the second state of the second

 $W$ indows

 $G$ amma $G$ amma $G$ amma $G$ 

 $\Box$ DVD VCD DVD Gamma

![](_page_27_Picture_64.jpeg)

#### **SMARTGART(tm)**

SMARTGART<sup>™</sup> ™可以自動執行各種匯流排測試來判斷您的最佳化圖形加速卡設定值,

![](_page_27_Picture_65.jpeg)

# **3.2.** 安裝**Windows 2000** 驅動程式

![](_page_28_Picture_176.jpeg)

## **3.3. BIOS** 更新程序**:**

![](_page_28_Picture_177.jpeg)

![](_page_29_Figure_1.jpeg)

![](_page_30_Picture_127.jpeg)

# **5.2.** 解析度與色彩對照表**( Windows XP )**

![](_page_31_Picture_410.jpeg)

## GV-R98P256D 2DSingle Display Modes

To be continued...

![](_page_32_Picture_866.jpeg)

To be continued...

![](_page_33_Picture_240.jpeg)

 $*$ 

![](_page_34_Picture_0.jpeg)

![](_page_35_Picture_14.jpeg)